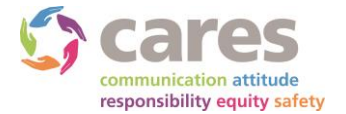

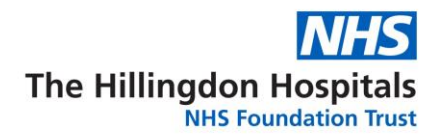

# **Public access to Trust meetings**

**All attendees need to ensure their microphones are on 'mute' to prevent disruption to the meeting. All questions need to be asked via the chat function within Microsoft Teams.**

## **Prerequisites for public attendees**

#### **Attendee who will be using smart phone/tablet**

Ensure Microsoft Teams app is downloaded from Apple App Store or Android Play Store.

#### **Attendee who will be using desktop/laptop**

 Ensure modern web browser (Google Chrome or Microsoft Edge) is used to access the meeting link.

#### **Joining the meeting on smart phone/tablet**

- **1.** Click the **'Join Meeting'** link from the Trust website to access the event. The link should automatically open the Microsoft Teams app on the mobile device.
- **2.** Click the **'Join as a Guest'** button.
- **3.** Enter your full name and click the **'Join Meeting'** button.
- *4.* Please ensure you have muted the microphone from within the Microsoft Teams application. (If the microphone is muted successfully, a diagonal line running through the microphone icon will appear in the Teams application bar).
- *5.* You will now be placed in the lobby, waiting to be admitted by an administrator for the session.
- **6.** Once you have been admitted to the meeting, please use the chat icon. *( Speech bubble icon in the top right of the application)* This allows you to enter a question or indicate to the presenter you would like to speak. The presenter will indicate during the session that you may unmute your microphone and speak.
- *7.* Once the session has finished please exit the session using the red **'hang up'** button

### **Joining the meeting on desktop/laptop**

- **1.** Click the **'Join Meeting'** link from the Trust website to access the event.
- **2.** The link will redirect you to 'How do you want to join your Teams meeting?' webpage, where you must click the option **'Continue on this browser' or 'Join on the web instead'.**
- **3.** Enter your full name and ensure the microphone option is turned off, and then press **'Join now'** to enter the session.

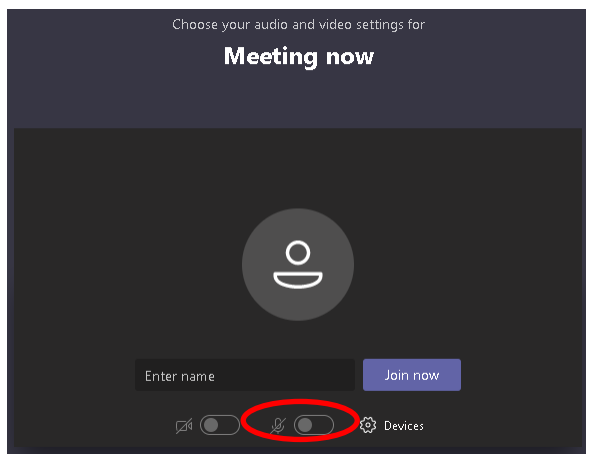

- **4.** You will now be placed in the lobby waiting to be admitted by an administrator for the session.
	- $\boxdot$ windows using the chat icon. **Chat Window**

**HS** 

**5.** Once you are admitted to the meeting, you are able to ask questions by enabling the chat

**6.** Once the session has finished please exit the session using the red **'hang up'** button